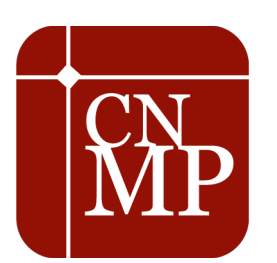

**CONSELHO NACIONAL DO MINISTÉRIO PÚBLICO**

## **Sistema de Resoluções –**

# **Formulários da Resolução CNMP nº 20/2007**

# **Manual do Usuário**

## **Histórico das revisões**

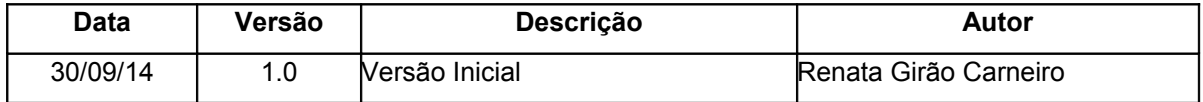

## **Sumário**

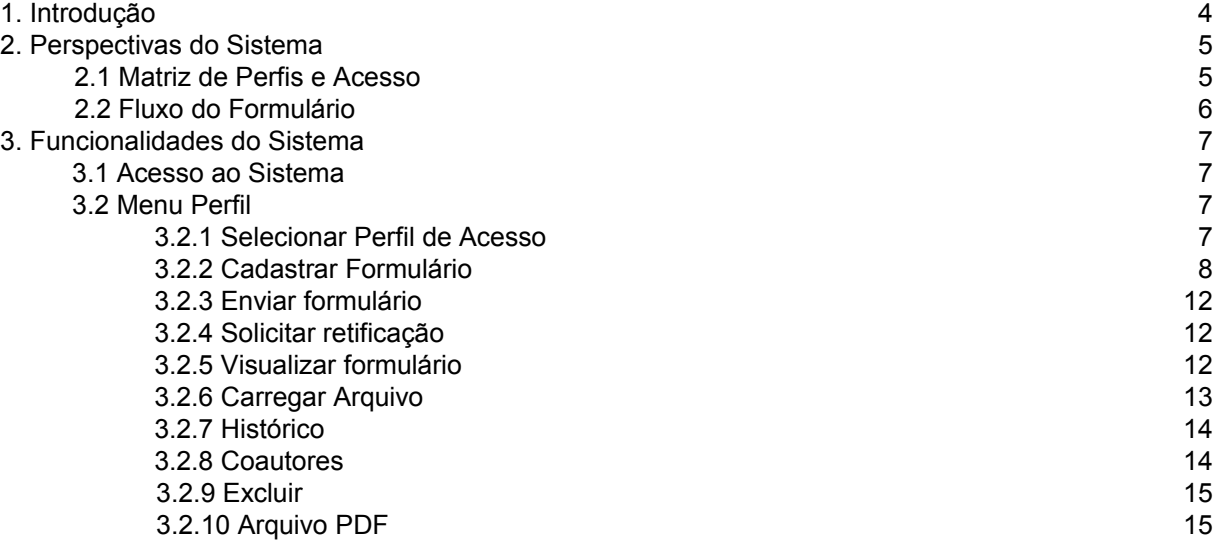

## **Manual do Usuário**

### <span id="page-3-0"></span>**1. Introdução**

O Conselho Nacional do Ministério Público foi instituído pela Emenda Constitucional nº 45, de 30 de dezembro de 2004, com atribuição de controle da atuação administrativa e financeira do Ministério Público e do cumprimento dos deveres funcionais de seus membros.

O Conselho Nacional do Ministério Público, no exercício das suas atribuições, publicou a Resolução CNMP nº 20 de 28/05/2007, cujo objetivo é regulamentar o art. 9º da Lei Complementar 75/93 e o art. 80 da Lei 8.625/93, disciplinando, no âmbito do Ministério Público, o Controle Externo da Atividade Policial.

De acordo com o art. 6º da referida resolução, os membros do Ministério Público com atribuição para o controle externo da atividade policial devem visitar delegacias de polícia, superintendências e órgãos periciais e lavrar o relatório respectivo, consignando as constatações, ocorrências, deficiências, irregularidades, ilegalidade e as medidas requisitadas para saná-las. Segundo a Resolução CNMP nº 20, essas informações devem ser registradas em formulário elaborado pela Comissão do Sistema Prisional, Controle Externo da Atividade Policial e Segurança Pública.

Nesse sentido, foi instituído um grupo de trabalho formado por diversos membros do Ministério Público brasileiro que, após profícuas discussões, elaboraram os seguintes formulários:

- 1. Âmbito Estadual:
- a) Formulário de Visita Técnica à Delegacia Estadual;
- b) Formulário de Visita Técnica à Unidade de Medicina Legal Estadual; e
- c) Formulário de Visita Técnica à Unidade de Perícia Criminal Estadual.
- 2. Âmbito Federal:
- a) Formulário Visita Técnica à Delegacia da Polícia Federal;
- b) Formulário Visita Técnica à Delegacia da Polícia Rodoviária Federal;
- c) Formulário Visita Técnica à Superintendência da Polícia Rodoviária Federal; e
- d) Formulário Visita Técnica à Unidade de Perícia Criminal e Medicina Legal Federal.

Esses formulários devem ser preenchidos e enviados *on line* pelos membros do *Parquet,* por meio do Sistema de Resoluções, à Corregedoria local e esta, após validação, deverá encaminhá-los, também por intermédio do referido programa, ao CNMP.

O Sistema de Resoluções que está disponível no portal do CNMP e as instruções de preenchimento, envio e outras funcionalidades estão descritas a seguir.

Eventuais dúvidas e sugestões, devem ser enviadas pelo e-mail [res20@cnmp.mp.br](mailto:res20@cnmp.mp.br) ou pelo telefone da Comissão do Sistema Prisional, Controle Externo da Atividade Policial e Segurança Pública – CSP: (61) 3366-9283.

## <span id="page-4-1"></span>**2. Perspectivas do Sistema**

O acesso às funcionalidades do Sistema de Resoluções é personalizado de acordo com o perfil do usuário logado. Existem os seguintes perfis no sistema:

- Membro Resolução 20 Estadual;
- Membro Resolução 20 Federal;
- Corregedoria Resolução 20 Estadual; e
- Corregedoria Resolução 20 Federal.

Para acessar uma funcionalidade do sistema: selecione a entidade desejada e clique em "**Gerar Formulário"**. Preencha o período de referência e, depois, posicione o ponteiro do mouse sobre uma das opções do campo "**Ações"**. Clique sobre a funcionalidade desejada.

### <span id="page-4-0"></span>**2.1 Matriz de Perfis e Acesso**

A definição de perfis do usuário indica quais as funcionalidades do sistema será permitido o acesso. Abaixo, encontra-se uma listagem das funcionalidades existentes e respectivos perfis com acesso concedido.

O acesso a determinadas funções deverá ser restrito de acordo com o perfil do usuário, obedecendo à seguinte matriz de autorização:

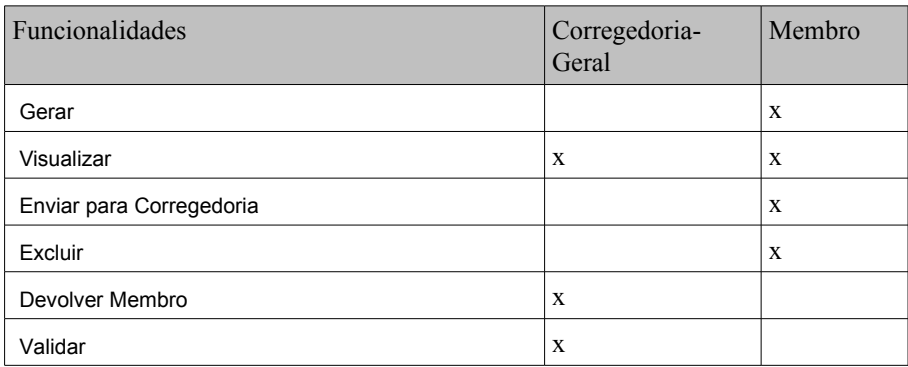

## <span id="page-5-0"></span>**2.2 Fluxo do Formulário**

![](_page_5_Figure_3.jpeg)

## <span id="page-6-3"></span>**3. Funcionalidades do Sistema**

#### **3.1 Acesso ao Sistema**

<span id="page-6-2"></span>▪ Para acessar o sistema, informe o endereço no navegador:

http://sistemaresolucoes.cnmp.mp.br/login.seam ou clique no *link* correspondente no sítio do CNMP.

![](_page_6_Picture_83.jpeg)

▪ Informe o e-mail e a senha e clique no botão **Login.**

![](_page_6_Picture_84.jpeg)

▪ O sistema apresentará a página inicial do sistema.

![](_page_6_Picture_85.jpeg)

### <span id="page-6-1"></span>**3.2 Menu Perfil**

- <span id="page-6-0"></span>*3.2.1 Selecionar Perfil de Acesso*
	- Selecione o perfil de acesso conforme o tipo de formulário que deseja cadastrar.

![](_page_7_Picture_48.jpeg)

▪ O sistema apresentará todos os formulários possíveis de serem preenchidos conforme seu perfil de acesso.

![](_page_7_Picture_49.jpeg)

#### *3.2.2 Cadastrar Formulário*

<span id="page-7-0"></span>▪ Para incluir um novo formulário, clique com o cursor do mouse sobre o tipo de formulário desejado e aparecerá a seguinte tela**:**

![](_page_7_Picture_50.jpeg)

![](_page_8_Picture_67.jpeg)

▪ O sistema apresentará um campo de pesquisa pelo nome da entidade e um menu com a lista de entidades cadastradas para o usuário. Ache a entidade desejada e, em seguida, clique em "**Gerar Formulários".**

![](_page_8_Picture_68.jpeg)

▪ O sistema apresenta uma tela para preenchimento do período de referência. Uma vez preenchido, clique em "**Gerar"**.

![](_page_8_Picture_69.jpeg)

- O sistema apresenta uma tela com o formulário já criado, para que o usuário comece a preencher todos os seus campos, sessão por sessão.
- Abaixo do campo "**Ações"**, clique na opção **"Preencher"**.

![](_page_8_Picture_70.jpeg)

▪ Caso já exista um formulário anterior, é possível importar os dados, bastando clicar em "**Importar dados de (período)".** Depois, é só editar as informações que sofreram alterações.

![](_page_9_Picture_48.jpeg)

▪ Se não houver a importação de dados, os campos dos formulários devem ser preenchidos um a um. Observe que os itens marcados com asterisco são de preenchimento obrigatório. Após, clique em "**Salvar/Próxima sessão".**

![](_page_9_Picture_49.jpeg)

- Se o usuário quiser carregar um arquivo de texto ou imagem para enriquecer as informações do formulário, clique em "**Adicionar"** na última sessão do formulário. Serão aceitos arquivos de até 5 MB nos formatos jpg, gif, png, bmp, pdf, odt, docx, zip e rar.
- 4.5 Anexe arquivos da unidade visitada (opcional) (este campo aceita arquivos jpg, gif, png, bmp, pdf, odt, docx, zip, rar com uma capacidade total de 5 MB

![](_page_10_Picture_79.jpeg)

- Para enviar o formulário, após preencher e salvar todas as sessões, na última sessão clique em "**Enviar"**.
- Depois aparecerá um campo para selecionar o destinatário. O relatório deve ser encaminhado à Corregedoria que o validará, remetendo, posteriormente, ao CNMP. Uma vez selecionado, clique em "**Enviar"**.

![](_page_10_Picture_80.jpeg)

▪ Caso algum campo obrigatório não tenha sido preenchido, aparecerá um alerta. Nesse caso, preencha o campo, salve e clique novamente em **"Enviar".**

![](_page_10_Picture_81.jpeg)

#### *3.2.3 Enviar formulário*

- <span id="page-11-2"></span>**·** Para enviar um formulário salvo que não tenha sido enviado assim que preenchido, pesquise o formulário desejado e, em seguida, clique na funcionalide **"Enviar"** abaixo do campo "**Ações"**.
- Depois aparecerá um campo para selecionar o destinatário. Uma vez selecionado, clique em "**Enviar"**.
- <span id="page-11-1"></span>*3.2.4 Solicitar retificação*
	- Para solicitar a retificação de um formulário enviado com erro, basta clicar em "**Solicitar Retificação"**.

Gerar Formulário

![](_page_11_Picture_102.jpeg)

▪ Aparecerá uma tela onde o usuário deve justificar a solicitação de retificação. Depois é só clicar em "**Solicitar"**. O formulário ficará novamente disponível para edição e o seu *status* será "**Em Retificação"**. Após a retificação, basta enviar novamente.

![](_page_11_Picture_103.jpeg)

<span id="page-11-0"></span>*3.2.5 Visualizar formulário*

![](_page_12_Picture_76.jpeg)

▪ Para visualizar o formulário, clique na funcionalidade "**Visualizar"** abaixo do campo "**Ações"**. O sistema mostrará todos os campos e sessões, mas não terá a opção de salvar ou enviar.

#### <span id="page-12-0"></span>*3.2.6 Carregar Arquivo*

▪ Caso o usuário, em vez de preencher o formulário *on line*, quiser carregar um arquivo de texto para ter os campos preenchidos automaticamente, isso será possível utilizando a função "**Carregar Arquivo"**.

![](_page_12_Picture_77.jpeg)

▪ O sistema apresentará a tela para baixar o *template* de importação. Em seguida, basta adicionar o arquivo, clicando em "**Adicionar Arquivo"** para carregá-lo. Para que seu arquivo não corra o risco de ficar desconfigurado, selecione a codificação de caracteres correta no menu.

![](_page_12_Picture_78.jpeg)

![](_page_13_Picture_72.jpeg)

#### *3.2.7 Histórico*

<span id="page-13-1"></span>▪ No campo "**Ações"**, há a funcionalidade "**Histórico"**, que confere a possibilidade de visualizar todas as ações efetuadas com determinado formulário.

![](_page_13_Picture_73.jpeg)

### *3.2.8 Coautores*

<span id="page-13-0"></span>▪ Pode ser que a visita seja feita por mais de um membro do Ministério Público. Nesse caso, convém inserir um coautor, clicando na funcionalidade correspondente.

![](_page_13_Picture_74.jpeg)

![](_page_13_Picture_75.jpeg)

▪ Selecione um possível coautor no menu e clique em "**Adicionar"**. Uma vez existindo um coautor, será possível também excluí-lo, clicando no **X** vermelho ao lado de seu nome.

![](_page_14_Picture_70.jpeg)

#### *3.2.9 Excluir*

<span id="page-14-0"></span>▪ Somente é possível excluir um formulário em retificação. Para excluir um formulário, clique na palavra "**Excluir"** abaixo do campo "**Ações"**.

![](_page_14_Picture_71.jpeg)

![](_page_14_Picture_72.jpeg)

▪ Antes da exclusão, aparecerá uma mensagem de confirmação. Clique em **OK.**

![](_page_14_Picture_6.jpeg)

## *3.2.10 Arquivo PDF*

▪ Se o usuário quiser salvar ou imprimir o formulário, é preciso clicar no ícone que representa o arquivo em PDF.

![](_page_15_Picture_56.jpeg)

Gerar Formulário

I

![](_page_15_Picture_57.jpeg)

▪ Aparecerão as opções de "**Salvar", "Salvar como"** e **"Salvar e abrir"**. Clique na opão desejada e, caso queira, imprima normalmente.

![](_page_15_Picture_58.jpeg)

Essas são as instruções gerais de funcionamento do sistema que, ao que se nota, é bastante intuitivo. Entretanto, caso ainda persistam dúvidas ou se apresentem erros, a Comissão do Sistema Prisional, Controle Externo da Atividade Policial e Segurança Pública está à disposição no e-mail [res20@cnmp.mp.br](mailto:res20@cnmp.mp.br) e no telefone (61) 3366-9283.